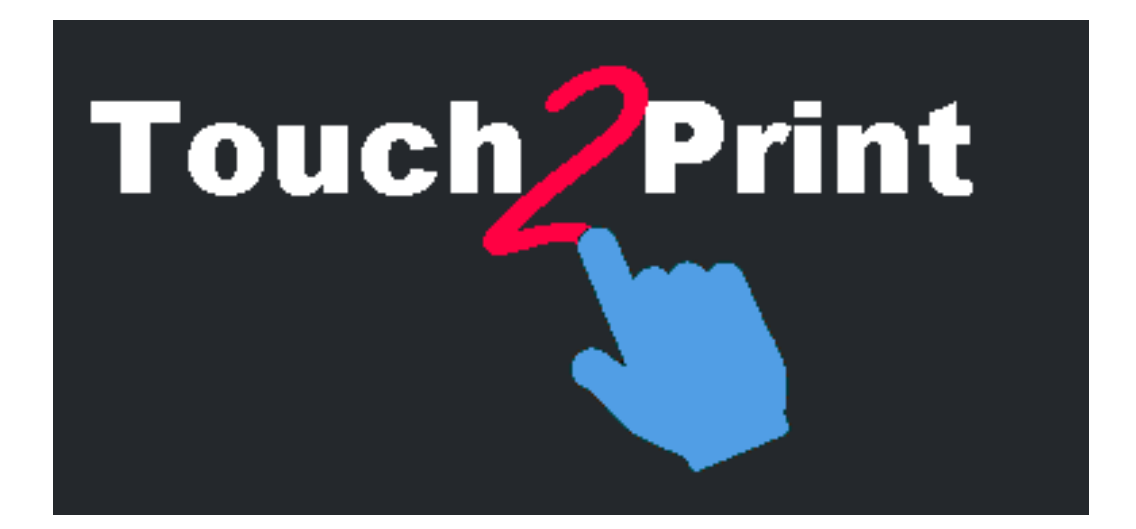

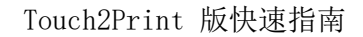

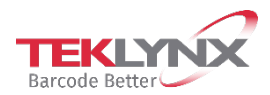

#### 本指南中的資訊不具備契約性,如有修改,恕不另行通知。

指南中所說明的軟體是按照授權協議進行販售。只有在授權協議條款許可的條件下,才可使用 、複製或重製本軟體。

在沒有取得 TEKLYNX Corporation SAS 的書面同意時,不得以任何方式或為了達到任何目的 (除了購買者個人使用之外)而複製、重製或傳輸本手冊中的任一部分。

> ©2022 TEKLYNX Corporation SAS, 版權所有。

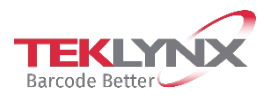

# 目录

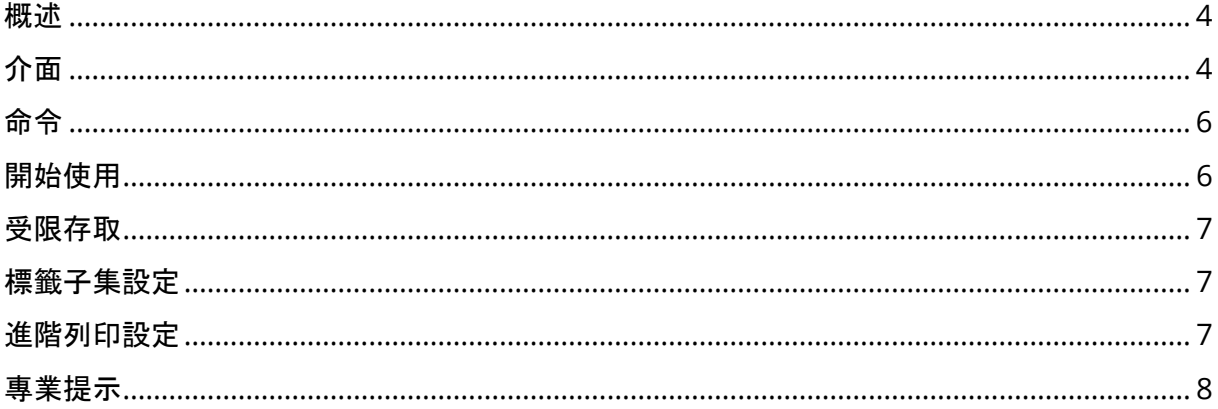

<span id="page-3-0"></span>概述

#### 此工具旨在幫助您從觸控式螢幕列印標籤。

為做到這一點,它具有以下幾個特點:

- 更大的按鈕和文字,以避免發生錯誤
- 按鈕/功能表位於底部,以避免手和前臂遮蓋螢幕
- 慣用左手使用者的選項(按鈕將位於對話方塊文字的左側)
- 一塊空白矩形區域,以在 Touch2Print 頂部顯示 Windows 虛擬鍵盤
- 一深一淺兩個主題,以適應您的工作場所

在運行 **Touch2Print** 的工作站上需要運行一個標籤設計軟體應用程式。

## <span id="page-3-1"></span>介面

#### **Touch2Print** 有兩個主螢幕。

- 第一個螢幕將顯示標籤子集(索引標籤),並允許選中一個標籤範本:

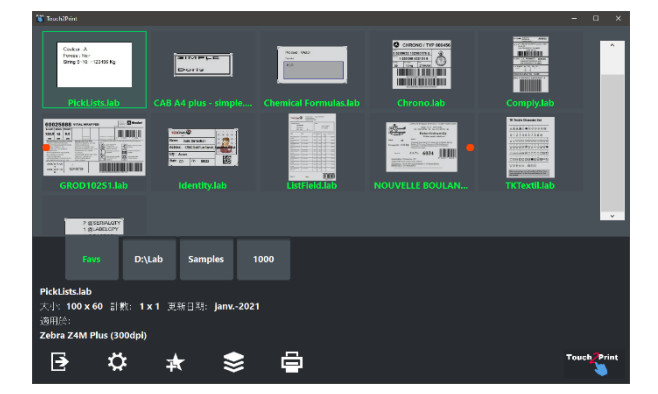

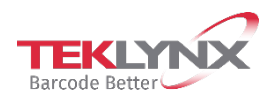

- 第二個螢幕將顯示標籤內容,並允許在列印前輸入任何一段資料 (The virtual keyboard displayed on top comes from a free third party):

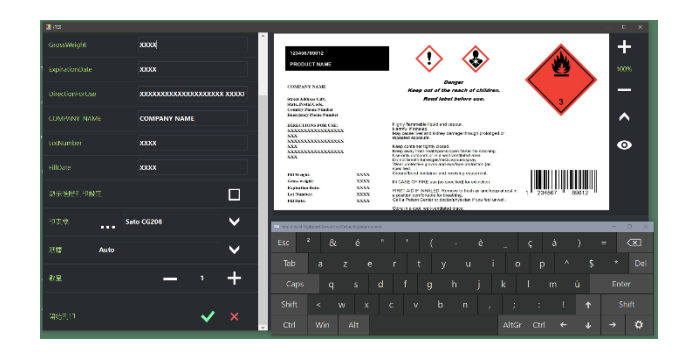

#### **Touch2Print** 有兩個對話方塊。

- 一個顯示標籤子集設定:

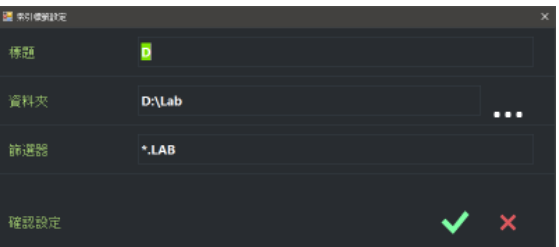

- 一個顯示應用程式設定:

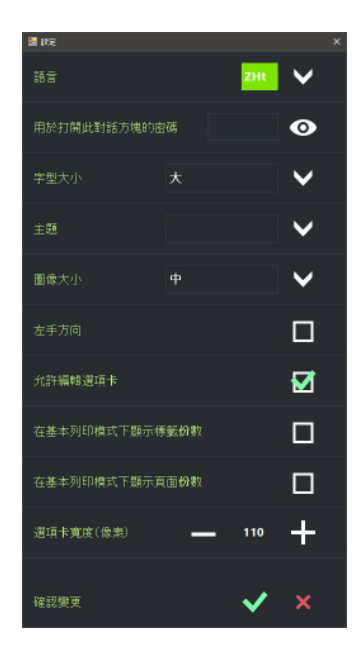

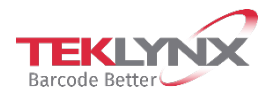

<span id="page-5-0"></span>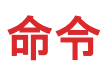

在主螢幕中,命令從左到右依次為:

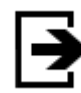

退出 Touch2Print

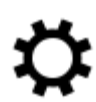

打開「設定」對話方塊

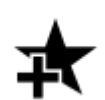

建立新索引標籤以顯示標籤範本的子集

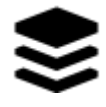

顯示一個功能表,其中列出可用於選定索引標籤的所有命令(編輯、刪除、排 序)

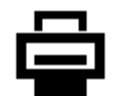

打開「列印」螢幕。

# <span id="page-5-1"></span>開始使用

**Touch2Print** 第一次運行時,它將定義一個索引標籤,以列出標籤設計軟體的內建樣本。

S. 按一下「功能表」按鈕,並選擇「編輯索引標籤設定」

變更索引標籤標題和資料夾以指向標籤範本。確認設定,即可列印。

選擇要列印的標籤範本,查看在螢幕左下角顯示的詳細資訊,以檢查印表機是否已裝入正確的 紙張。

按一下「列印」按鈕。輸入任何所需資料,選擇印表機和數量,並驗證列印螢幕。

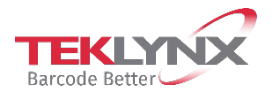

### <span id="page-6-0"></span>受限存取

在「設定」對話方塊中,有兩個選項可以限制使用者存取。

一個用於設定密碼。設定後,再次打開「設定」需要輸入密碼。

第二個選項用於**隱藏子集的版本**(無「新增」命令,無「編輯」或「刪除」功能表命令)。

### <span id="page-6-1"></span>標籤子集設定

定義子集需要一個標題(在索引標籤上顯示)、一個資料夾(用來放置範本)以及一個選擇性 檔案篩選器。

提示:可以使用 | (分隔號)字元將多個篩選器組合在一起,例如: A.\*|B.\*|C.\*

提示:要重新排序索引標籤,只需按一下並按住(按兩下並按住),然後拖動到想要的位置。

# <span id="page-6-2"></span>進階列印設定

列印螢幕上有一個標記為「顯示進階列印設定」的核取方塊。勾選它將顯示其他很少使用的列 印設定,如標籤份數、起始標籤、偏移...

如果您經常使用「每個標籤的份數」或「每個頁面的份數」設定,則可以在基本列印螢幕中顯 示它們。在「設定」對話方塊中檢查上述選項。

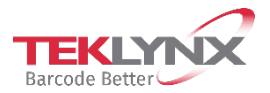

# <span id="page-7-0"></span>專業提示

在帶有 + 和 - 按鈕的數字欄位上,您可以按住以保持調整(按一下並按住或按兩下並按 住)。

視窗位置和大小將按使用者保留。

應用程式設定和子集定義由工作站保留。 要複製到另一個工作站,請複製資料夾 C:\ProgramData\Teklynx\Touch2Print。

當應用程式發現子集中更新的標籤超過 10 個時,它將在啟動更新進程之前要求您進行確認。 如果您拒絕,只要 Touch2Print 打開,它就不會再要求這個子集。換句話說,要以後強制更 新,請重新啟動 Touch2Print 並選擇索引標籤。

如果按「**上次列印日期**」對標籤進行排序,則最常用的標籤將列在最上面。

一些預覽上的**紅點**將顯示橫向設計範本的紙張頂部位置。如果印表機中有一些預列印元素,這 將有助於將紙張以正確的方向放入印表機。

建立新索引標籤時,將複製當前索引標籤的設定來初始化欄位。

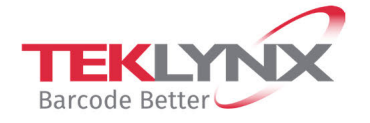

**France**<br>+33 (0) 562 601 080

**Singapore**<br>+65 6908 0960

**United States**  $+1$  (414) 837 4800

Copyright 2022 TEKLYNX Corporation SAS. All rights reserved. LABEL MATRIX, LABELVIEW, CODESOFT, LABEL ARCHIVE, SENTINEL, PRINT<br>MODULE, BACKTRACK, TEKLYNX CENTRAL, TEKLYNX, and Barcode Better are trademarks or registered tr

**Germany**<br>+49 (0) 2103 2526 0

www.teklynx.com

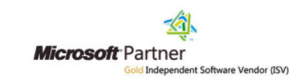